# 4.21. Pickfaces and Replenishments setup

In a large, busy warehouse it is sometimes useful to designate some shelf locations as pickfaces. These locations are easily accessible for pickers, usually at floor level or the next level up in the racking. These pickfaces are then replenished from other, harder to reach locations somewhere in the warehouse.

Typically, these replenishments take place at a time when the activity does not get in the way of the busy pickers; at the beginning of the day or lunch time. A forklift driver will fetch the stock from the bulk location and place it in or near the pickface so that others can place it or open the cartons ready for picking.

Deciding which locations to replenish when can be hard to keep track of so mSupply has functionality to help and this is what is described here. There is quite a lot of setup involved so that's detailed on this page. The next page (4.23. Pickfaces and Replenishments) describes the actual functionality and how you use it.

## **Create pickface and bulk locations**

The first thing you need to do is tell mSupply which locations can be used as pickfaces and which are used to store the bulk stock to replenish them with.

If the location doesn't exist in your system create it, if it does then open it for editing (see 4.06. Stock locations and location types for details). You will see this window:

| • • •                       |             | Edit locat     | ion                        |        |    |           |
|-----------------------------|-------------|----------------|----------------------------|--------|----|-----------|
| Co                          | ode A22A De | Ceneral Layout | ition 22, level A<br>Stock |        |    |           |
| Location type               | None        | 0              |                            |        |    |           |
| Replenishment location type | None        | 3              |                            |        |    |           |
| Parent                      | None        | 0              |                            |        |    |           |
| Summary                     |             |                |                            |        |    |           |
| Comment                     |             |                |                            |        |    |           |
| Total Volume                | 1.8 m3      |                |                            |        |    |           |
| Volume used                 | 0 m3        |                |                            |        |    |           |
| Priority                    | 0           |                |                            |        |    |           |
| Hold                        |             |                |                            |        |    |           |
|                             |             |                | Delete                     | Cancel | ОК | OK & Next |

Click on the Replenishment location type drop down list and select the type this location will be:

- **None:** The default for all locations and means that the location won't be selectable as a pickface and won't take part in replenishments.
- **Pickface:** means that this location can be selected as a pickface for an item and will be replenished.
- **Bulk:** means this location stores bulk stock that can be used to replenish pickfaces. Note that mSupply will **only** use stock in locations with a replenishment type of *Bulk* to replenish other locations. Any other stock in locations not set as *Bulk* type will be ignored in the automatic replenishment process. This means it is possible to protect stock that should not take part in the replenishment process by making sure its location has a replenishment type of *None*.

When you have finished assigning the replenishment type click on the **OK** or **OK & Next** button to save the changes. Repeat this process for all the locations that will be used as pickfaces or that will hold bulk stock that can be used to replenish the pickfaces.

#### Assign pickfaces to items

The next step is to assign pickfaces to items. To do this, find the item you want to set a pickface for and open its details window (see 4.01. About items for details). Then click on the storage tab:

| •••                                                                                                    | Item details                                                                                                    |                  |
|----------------------------------------------------------------------------------------------------|----------------------------------------------------------------------------------------------------|------------------|
| General<br>Storage<br>Misc                                                                                                    | Item name Adrenaline (EPINEPHRINE), 1mg/1ml vial     Item code adr11v                                                                       | Store: Ceneral 0 |
| Usage<br>Stock<br>Ledger<br>Quotes<br>Backorders<br>Notes<br>Reconcile<br>Bill of materials<br>Purchase Orders<br>Order options | Default Default shelf location Preferred pack size 1000 Volume per pack 0 m3 Outer pack volume 0 m3 Weight per pack 1 kg Restricted to None |                  |
| Dispensing<br>Reporting<br>Log<br>Requisitions<br>Stores<br>Barcodes<br>Custom data<br>Master lists                             | Pickface location A22A<br>Pickface pack size 1000<br>Trigger replenishment at 24 packs of 1000 Tab<br>Replenish up to 288 packs of 1000 Tab |                  |
| Interactions                                                                                                    | Bulk Bulk shelf location A3A Trigger replenishment at 2 packs of 24000 Tab Replenish up to 12 packs of 24000 Tab                            |                  |
| Delete                                                                                                    | OK & Previous OK & Next                                                                                                    | Cancel OK        |

On this tab, enter details in the *Pickface* and *Bulk* sections. See the 4.01.02. Items - Storage tab page for details on what the various values mean.

#### Define the users who can action replenishments

The final setup step is to tell mSupply which users can action replenishments. These are the users you can assign replenishments to.

Open a user for editing (see 25.15. Managing users for details) and go to the *Permissions (3)* tab on the user's details window:

|                                                                                                    | Edit user                                                                                                    |                                                                                                    |
|----------------------------------------------------------------------------------------------------|----------------------------------------------------------------------------------------------------|----------------------------------------------------------------------------------------------------|
| User sussol                                                                                                    |                                                                                                    | Store: General                                                                                                    |
| General Permissions                                                                                                    | Permissions (2) Permissions                                                                                   | (3) Login rights Details                                                                                                    |
| Document management                                                                                                    | Virtual Stores                                                                                                | Customer budgets                                                                                                    |
| Tenders Upload tender document Download tender document Delete tender document Quotes Upload quote document                                                                                                    | Create new stores Edit store details Edit visibility in stores Reminders Edit and delete reminders assigned   | Add/import customer budgets     Edit/delete customer budgets      Registration     Add/edit registrations  d     Change registration status                              |
| <ul> <li>Opwarload quote document</li> <li>Download quote document</li> <li>Delete quote document</li> <li>Modify quotes entered by the supplier (via the website)</li> <li>Items Lines (Batches of Stock)</li> <li>Upload batch document</li> <li>Download batch document</li> </ul> | to me Admin Send email Purge old records View log Set start of year stock View/edit preferences               | Requisitions          View requisitions         Create and edit requisitions         Administer finalised report type requisitions         Create customer invoices from |
| Stocktakes                                                                                                    | <ul> <li>Export &amp; import</li> <li>Backup data file</li> </ul>                                             | requisitions<br>Supplier Hub                                                                                                    |
| <ul> <li>Create stocktake</li> <li>Delete stocktake</li> <li>Add stocktake lines</li> <li>View stocktake lines</li> </ul>                                                                                                    | Assets View assets Add/edit assets Setup assets                                                               | View and edit supplier hub details<br>Replenishments                                                                                                    |
| <ul> <li>Edit stocktake lines</li> <li>Delete stocktake lines</li> <li>Edit stocktake dates</li> </ul>                                                                                                    | Vaccines<br>View and edit temperature breach<br>configuration<br>View and edit vaccine vial monitor<br>status |                                                                                                    |

Check the *Can action replenishments* checkbox and click on the **OK** button to save the changes.

Repeat this for every user who can be assigned to action replenishments.

This now completes the setup and you're ready to use the functionality. See the 4.23. Pickfaces and Replenishments page for details on that.

### Authorisation of replenishments

If you want replenishments to be authorised before they can be finalised then follow these steps:

- 1. **Turn on Pickface replenishment authorisation:** This is a store preference. See the 26.07. Virtual stores page for details on turning this preference on.
- Give the users who can authorise replenishments the permission to do so: See the 25.15. Managing users page for details on setting user permissions, including the Authorise replenishments permission.

Previous: 4.21. Forecasting | | Next: 4.23. Pickfaces and Replenishments

From:

https://docs.msupply.org.nz/ - mSupply documentation wiki

Permanent link: https://docs.msupply.org.nz/items:replenishments\_setup?rev=1662120703

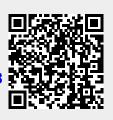

Last update: 2022/09/02 12:11